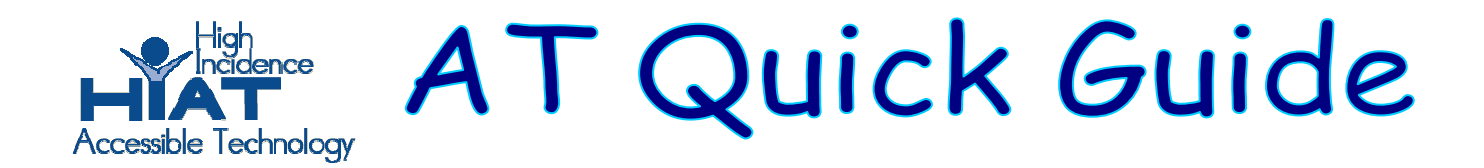

## **Clicker 5: Word Banks**

Creating Grids to use as Word Banks

Double click to open the Clicker 5 application (usually under Applications or Programs)

1. Click on Create a new Grid Set.

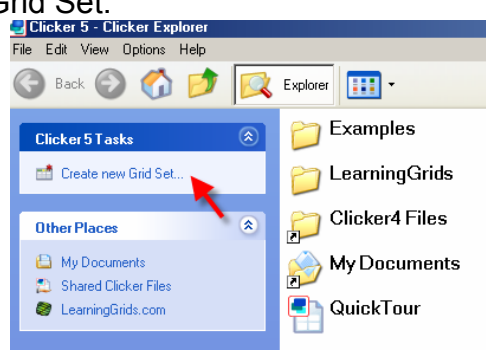

2. Double-click on **Sentence Building** and then double-click on **Sentence Building** again. Select an array that has enough cells for all the words you want your student to use and click **create**. (Alternatively, you can double-click on **Word Banks** twice).

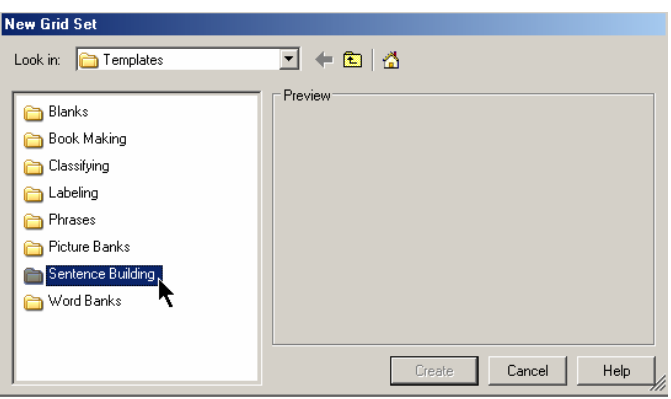

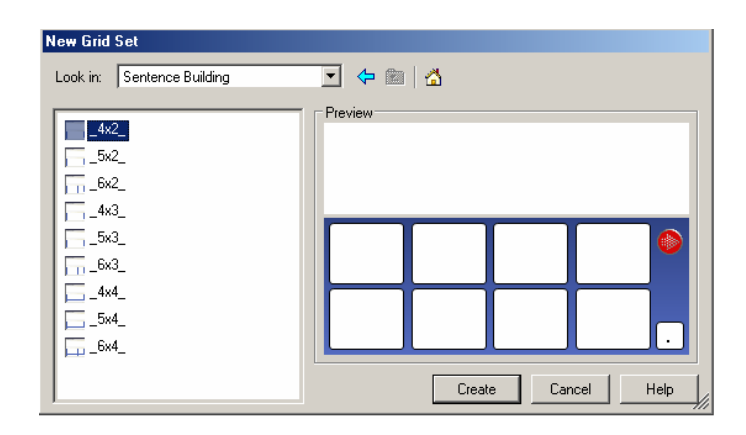

3. Hold down the Shift Key and left click on the cell where you want to enter text. Type the word. You can then press TAB to go from cell to cell.

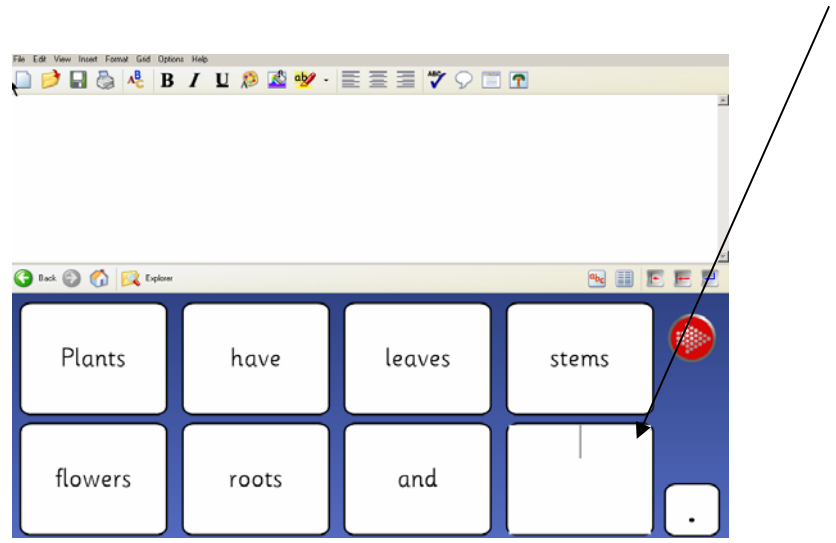

4. Save your grid set. Pull down the file menu and click on "Save Grid Set As." Browse to where you want to save your file.

## **Options**

Pictures in cells and in Clicker Writer. You can determine whether pictures will appear in the cells of the grid as you type the words and whether they will appear in the Clicker Writer window as the student types. Go to **File**→**Settings**→**Picture and Sound Libraries**. Check the appropriate boxes for the settings that you want.

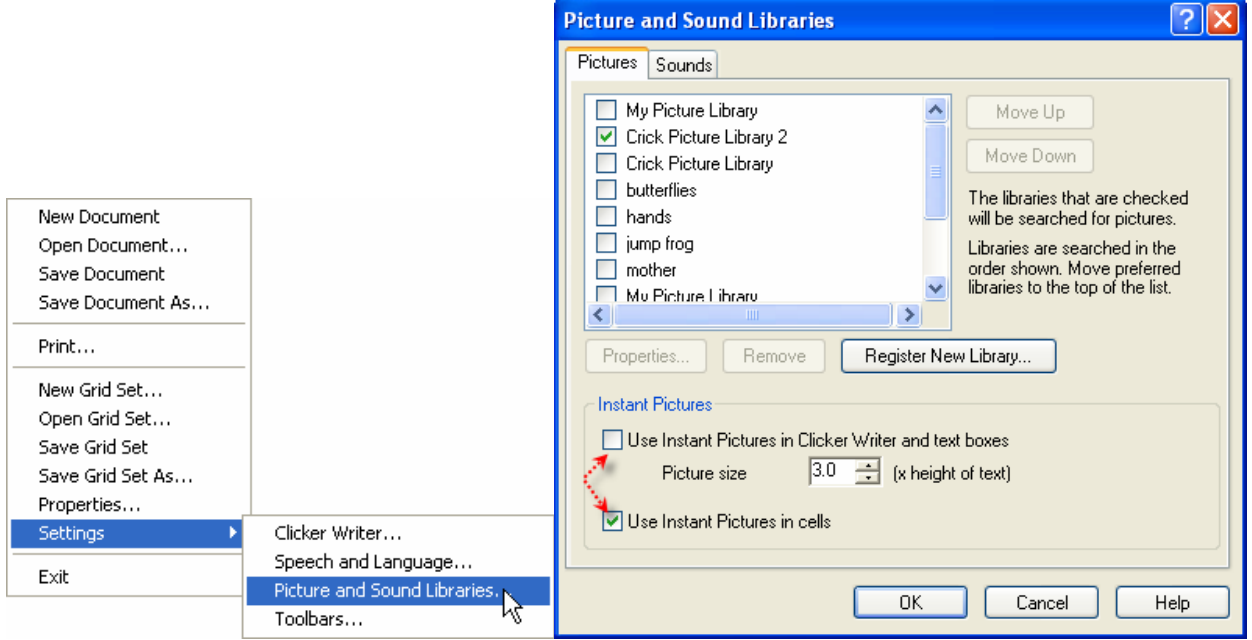

Using the grid. A student can use the grid you created by selecting **File**→**Open Grid Set** and navigating to the location where you saved the grid.

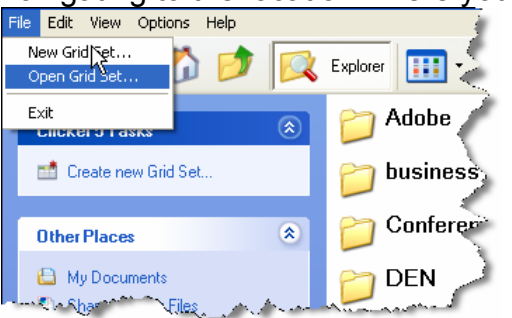

Once the grid is open, the student can type in the Clicker Writer window at the top and click on any of the words in the grid to insert them. If the student needs to hear the word spoken, a right-click will speak the word without inserting it into the Writer window.

Grid options. You can have more control over

- what a cell looks like
- what it will send to the Clicker Writer
- how it will sound when left-clicked or right-clicked

Hold down the **Shift** key while right-clicking on the cell to access the cell properties dialog box.

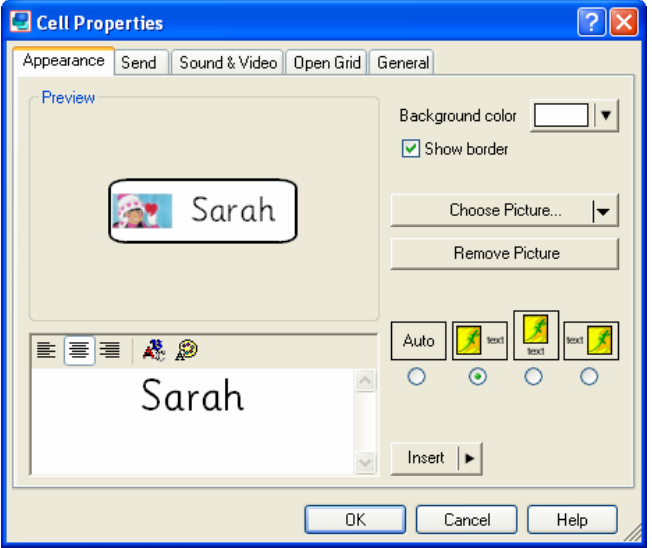

Click on the appropriate tab to find the various options for that category.